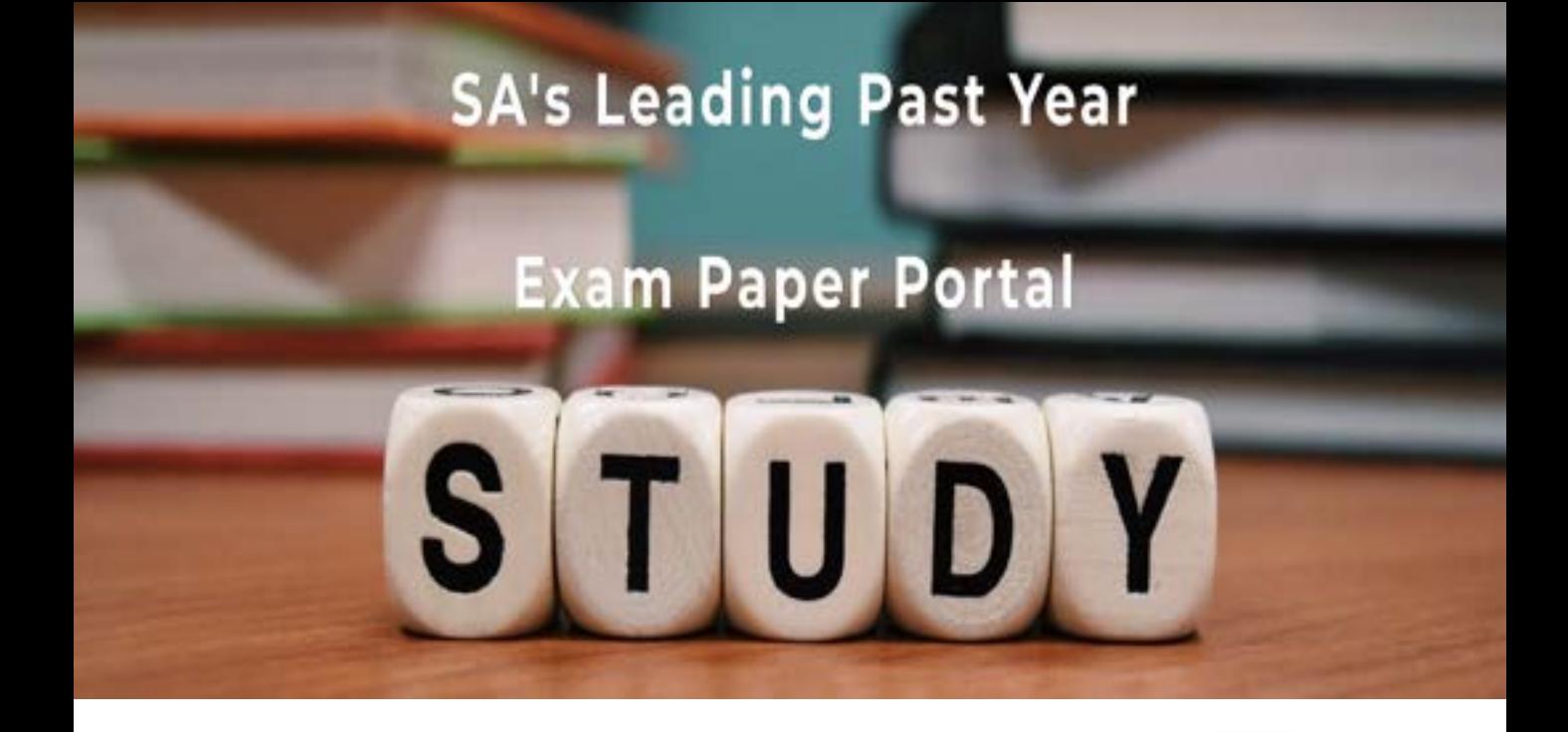

You have Downloaded, yet Another Great Resource to assist you with your Studies  $\odot$ 

Thank You for Supporting SA Exam Papers

Your Leading Past Year Exam Paper Resource Portal

Visit us @ www.saexampapers.co.za

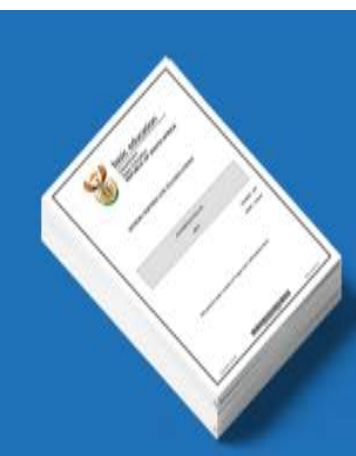

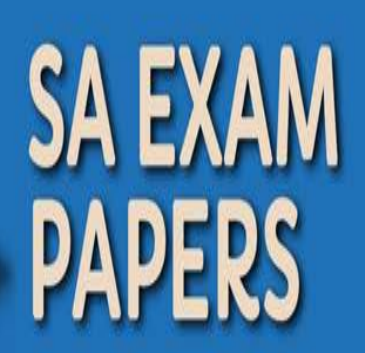

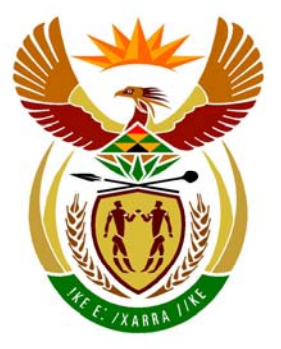

# basic education

Department: **Basic Education REPUBLIC OF SOUTH AFRICA** 

**NASIONALE SENIOR SERTIFIKAAT**

**GRAAD 12**

# <u>.................</u> **REKENAARTOEPASSINGSTEGNOLOGIE V1**

**NOVEMBER 2011** 

-------------------

**PUNTE: 200** 

The control Щ ú  $\mathbf{u}$ T. m

**TYD: 3 uur** 

**Hierdie vraestel bestaan uit 21 bladsye en 'n aparte inligtingsblad.**

# **INSTRUKSIES EN INLIGTING**

- 1. As gevolg van die aard van hierdie drie-uur-eksamen is dit belangrik om daarop te let dat jy NIE toegelaat sal word om die eksamenlokaal voor die einde van die eksamensessie te verlaat NIE.
- 2. Tik jou eksamennommer in die bladsyboskrif ('header') van ELKE dokument wat jy skep of stoor.
- 3. Die toesighouer sal 'n disket met al die lêers wat vir die eksamen benodig word, aan jou gee, OF jy sal ingelig word waar die lêers op die netwerk of rekenaar gevind kan word. Indien 'n disket aan jou uitgereik is, moet jy jou sentrumnommer en eksamennommer op die etiket skryf. Indien jy op die netwerk werk, moet jy die instruksies volg wat deur die toesighouer gegee word.
- 4. 'n Kopie van die meesterlêers ('master files') sal by die toesighouer beskikbaar wees. Indien daar enige probleme met 'n lêer is, mag jy die toesighouer vir 'n ander kopie vra.
- 5. Hierdie vraestel bestaan uit SEWE vrae.
- 6. Beantwoord AL die vrae.
- 7. Maak seker dat jy elke dokument stoor deur die lêernaam wat in die vraestel gegee word, te gebruik. Stoor jou werk gereeld as 'n voorsorgmaatreël teen moontlike kragonderbrekings.
- 8. Lees deur elke vraag voordat jy dit beantwoord of die probleem oplos. MOENIE meer doen as wat deur die vraag vereis word NIE.
- 9. Aan die einde van die eksamen moet jy die disket wat deur die toesighouer aan jou gegee is, inlewer met AL die lêers daarop gestoor, OF jy moet seker maak dat AL die lêers op die netwerk/rekenaar gestoor is, soos deur die toesighouer/onderwyser aan jou verduidelik is. Maak absoluut seker dat al die lêers gelees kan word.
- 10. Die aparte inligtingsblad wat saam met die vraestel verskaf word, **MOET NA AFLOOP VAN DIE DRIE-UUR-EKSAMENSESSIE INGEVUL WORD**. Lewer dit aan die einde van die eksamen by die toesighouer in.
- 11. Gedurende die eksamen mag jy van die hulpfunksies van die programme wat jy gebruik, gebruik maak. Jy mag GEEN ander hulpbronmateriaal gebruik NIE.
- 12. Indien data afgelei is uit 'n vorige vraag wat jy nie kon beantwoord nie, moet jy steeds voortgaan met die vrae wat volg.
- 13. Tensy anders aangedui, moet formules en/of funksies vir ALLE berekeninge in vrae oor sigblaaie gebruik word. Gebruik absolute selverwysings slegs waar nodig, om seker te maak dat formules korrek is wanneer jy dit na ander selle in 'n sigblad kopieer.

- 14. Vir alle vrae oor woordverwerking moet jy die taal op 'English (South Africa)' stel. Die papiergrootte word as A4 Portret ('Portrait') aangeneem, tensy anders aangedui.
- 15. Die eksamenlêergids/-datadisket wat jy saam met hierdie vraestel ontvang, bevat die lêergids en al die lêers wat hieronder aangedui word. Maak seker dat jy die lêergids en al die lêers het voordat jy met hierdie eksamen begin.

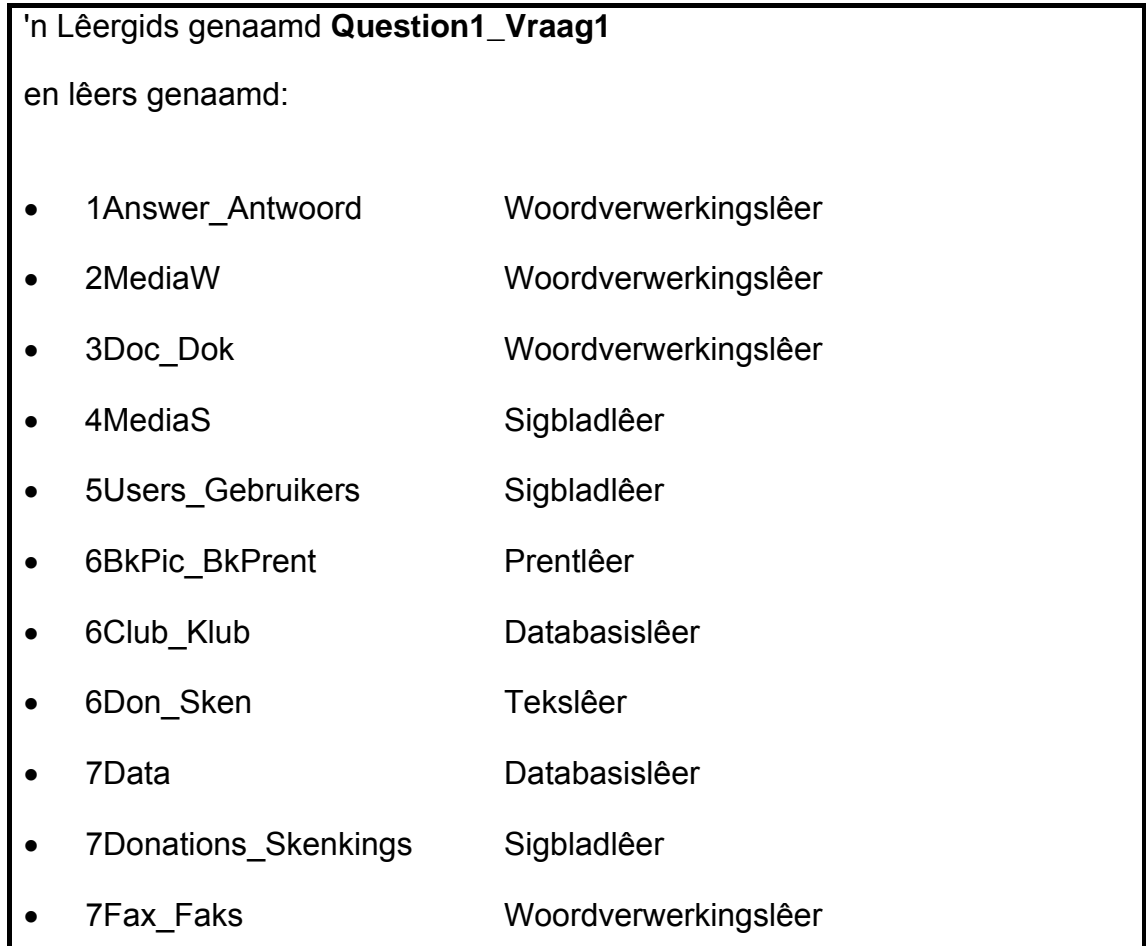

# **SCENARIO**

Jou skool het 'n media-uitruilsentrum wat mense toelaat om boeke, CD's en DVD's te leen. Die RTT-leerders is gevra om die media-uitruilsentrum te help. 'n Deel van jou verantwoordelikheid sal wees om skenkings te kry om meer mediabronne aan te koop.

Die RTT-leerders sal met die volgende help:

- Reklame en die verskaffing van inligting aan die sentrum
- Rekordhouding van bronne en skenkings
- Instandhouding van 'n databasis van al die bronne

#### **VRAAG 1**

Die vrae wat volg, is in die lêergidsstruktuur hieronder ingesluit.

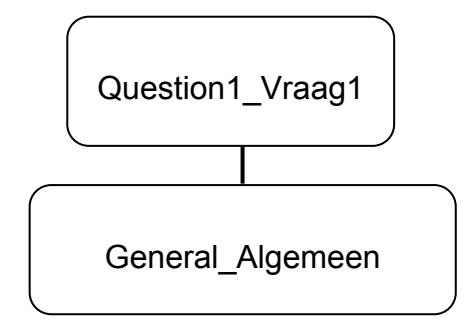

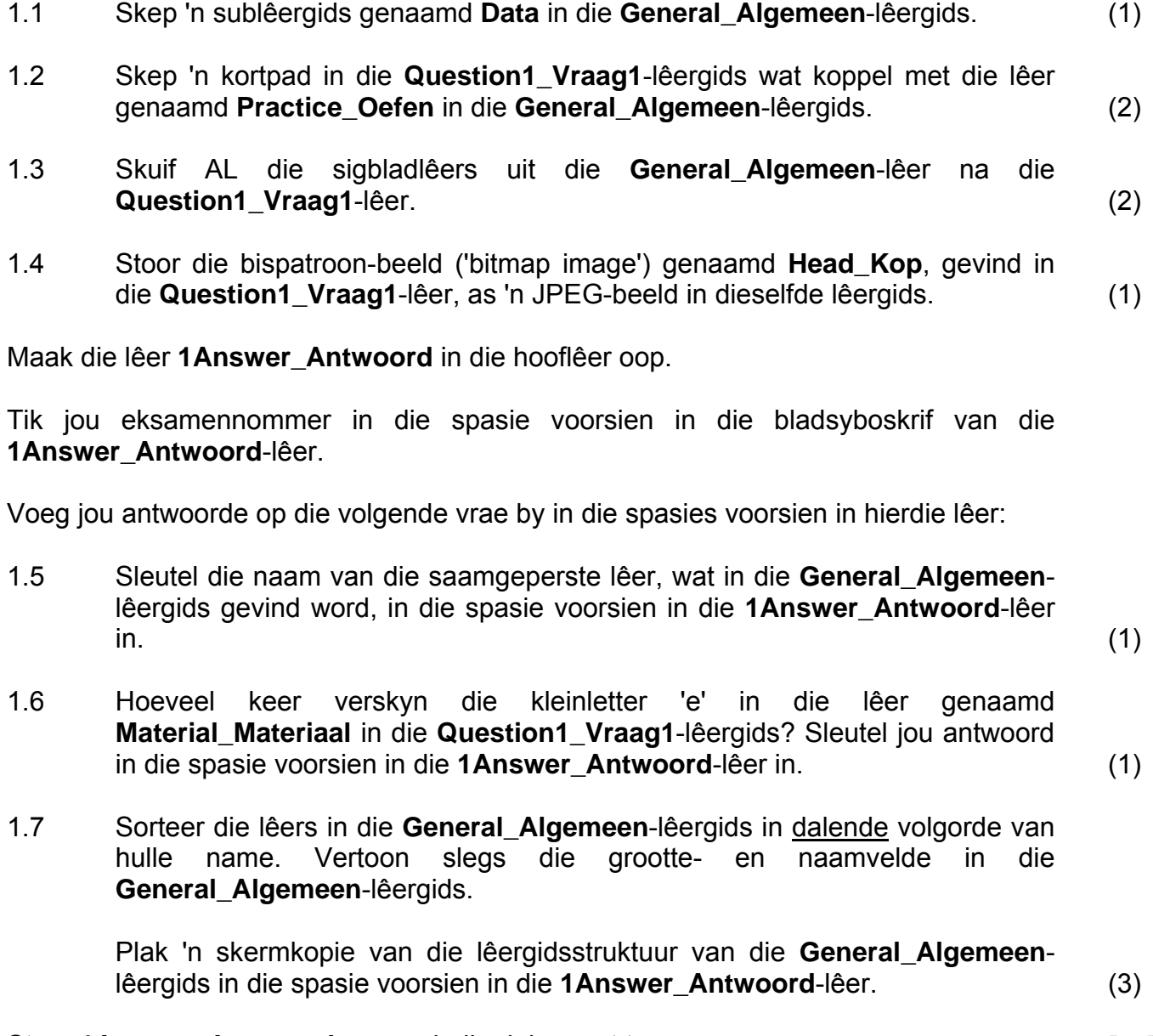

Stoor **1Answer\_Antwoord** en maak die dokument toe. **[11]** 

# **VRAAG 2**

Maak die dokument genaamd **2MediaW** oop.

Tik jou eksamennommer in die bladsyboskrif van die dokument.

- 2.1 Pas die styl '*Title*' toe op die hoofopskrif boaan bladsy 2 van die dokument. (1)
- 2.2 Korrigeer die hoofopskrif 'sETTING uP tHE …' op bladsy 2 sodat al die teks in bokas verskyn. (1)
- 2.3 Voeg 'n vergrote-hoofletter-effek, wat oor 5 reëls vergroot, by die eerste paragraaf onder die opskrif '*Background*' en met die teks: 'The School you …' begin.

Jou antwoord moet soortgelyk wees aan die skermkopie wat hieronder getoon word. Let op na die posisionering van die vergrote hoofletter in die skermkopie.

# **SETTING UP THE MEDIA EXCHANGE CENTRE AT THE SCHOOL**

**1***) Background*

he school you are attending will be starting to set up a media exchange centre in order to raise funds for upgrading the computer centre. The word library is derived from the Latin liber, meaning "book", the term now refers to the collections of data in many other formats: microforms, magazines, phone The condition of

recordings, films, magnetic tapes, slides, videotapes, and electronic media.

(2)

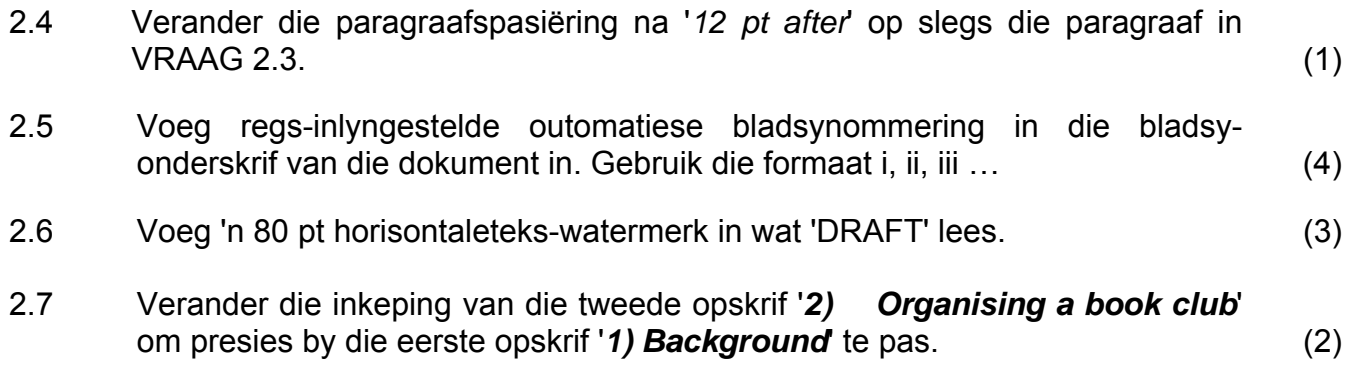

2.8 Skep 'n inhoudsopgawe op bladsy 1 onder die opskrif '**TABLE OF CONTENTS**'.

> Die formaat van die inhoudsopgawe moet soortgelyk wees aan die een wat in die skermkopie hieronder getoon word.

1) Background........................................................................................... ii 2) Organising a book club ......................................................................... ii 3) Advertise your book club - ................................................................. iii 4) The first meeting.................................................................................. iii 5) Book reading..........................................................................................v 6) Choosing a book ....................................................................................v 7) Outcomes in the USA .......................................................................... vi 8) List of material in the media exchange centre .................................... vii

# **LET WEL:**

- Slegs opskrifte wat volgens die styl Heading 2 geformateer is, moet in die inhoudsopgawe verskyn.
- Die opskrif '**TABLE OF CONTENTS**' verskyn NIE in die inhoudsopgawe NIE.
- Bladsynommers kan verskil van dit wat getoon word. (3)

2.9 Pas 'n twee-kolom-formaat op die verhelderde teks op bladsy 4 van die dokument toe.

Verwys na die voorbeeld hieronder en let op die volgende:

- 'n 1 cm/0.39 duim-spasie moet tussen die kolomme verskyn.
- 'n Raam ('border') verskyn om elk van die kolomme.
- Maak seker dat paragraaf 'c) Example Ground Rules: altyd aan die begin van die tweede kolom begin.
	- a) Regular meeting times Set a regular meeting time -An ideal size for a book club is 8 - 11 people. As you can imagine, it is often difficult to coordinate that many schedules. Go ahead and set a regular meeting time and date for your book club with your core group. By setting the time before advertising the book club, you avoid playing favourites when working around schedules and are up front about what commitment is required.
	- b) Establish ground rules Get together with your potential book club members and set the group's ground rules. If you did not set the meeting time with your core group, do that now.
- c) Example Ground Rules: My book club decided that a different person would host each month. The hostess is responsible for picking the book, leading the discussion. and providing the meal. If we meet at a restaurant, the hostess buys appetizers and wine. We place no restrictions on what books the hostess chooses--fiction. non-fiction, self-help-everything's fair game. We always take December off from reading and plan a fun event out.
- d) Hosting Ideas: Food is not required, but it helps the discussion roll and makes the book club meetings more fun. Some book clubs meet at a different restaurant each month. Sometimes meetings are held in people's homes. Be sure to check out our ready to go discussion questions on best sellers. Just print out the questions and you're ready to lead.

(6)

- 2.10 Bring die volgende veranderinge op die prentjie aan wat onder die opskrif '**6) Choosing a book**' verskyn.
	- 2.10.1 Draai die prentjie horisontaal om ('flip'). (1)
	- 2.10.2 Verander die kleur van die prentjie na grysskakerings. (1)
	- 2.10.3 Skuif die hele prentjie na die regterkantlyn met die teks wat na links van die prentjie vloei, soos in die diagram hieronder getoon.

# **6) Choosing a book**

We're talking about books that you can choose for your book group. When I organised my book group, I wanted to have a variety of books available to discuss. I didn't want to just discuss novels; I wanted to discuss non-fiction as well. So we set up categories that we chose from every year. And my book group chooses their books as a whole. We vote on the books that we're going to  $\hspace{1.5cm} (2)$ 

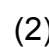

- 2.11 Vind die verhelderde teks '**Oprah's Book Club**' op die tweede laaste bladsy en voeg 'n eindnota by om hierdie teks soos volg te verwys:
	- Gebruik die Wingdings-simbool nommer 38 as 'n doelmerk ('custom mark') om die eindnota aan te dui.
	- Voeg die teks 'Launched 17 September 1996' by as teks vir die eindnota. (4)
- 2.12 'n Lys verskyn aan die einde van die dokument onder die opskrif '**8) List of material in the media exchange centre**'.

Die buitelynnommering is verkeerd toegepas aangesien die nommers van die opskrifte '**1.8.1 Books**', '**1.8.2 Video Materials**' en '**1.8.3 Journals**' is.

Verander die buitelynnommering sodat dit as '**8.1 Books**', '**8.2 Video Materials**' en '**8.3 Journals**' verskyn. (3)

Stoor **2MediaW** en maak die dokument toe. **[34]** 

#### **VRAAG 3**

'n Werkdokument, genaamd **3Doc\_Dok**, is vir die media-uitruilsentrum geskep.

'n Proef elektroniese vorm verskyn op die eerste bladsy van die dokument. Hierdie vorm is geskep om inligting by leerders, wat aan die sentrum wil behoort, te kry. Jy moet die vorm aanpas. Die aangepaste vorm moet dieselfde as die voorbeeld hieronder lyk.

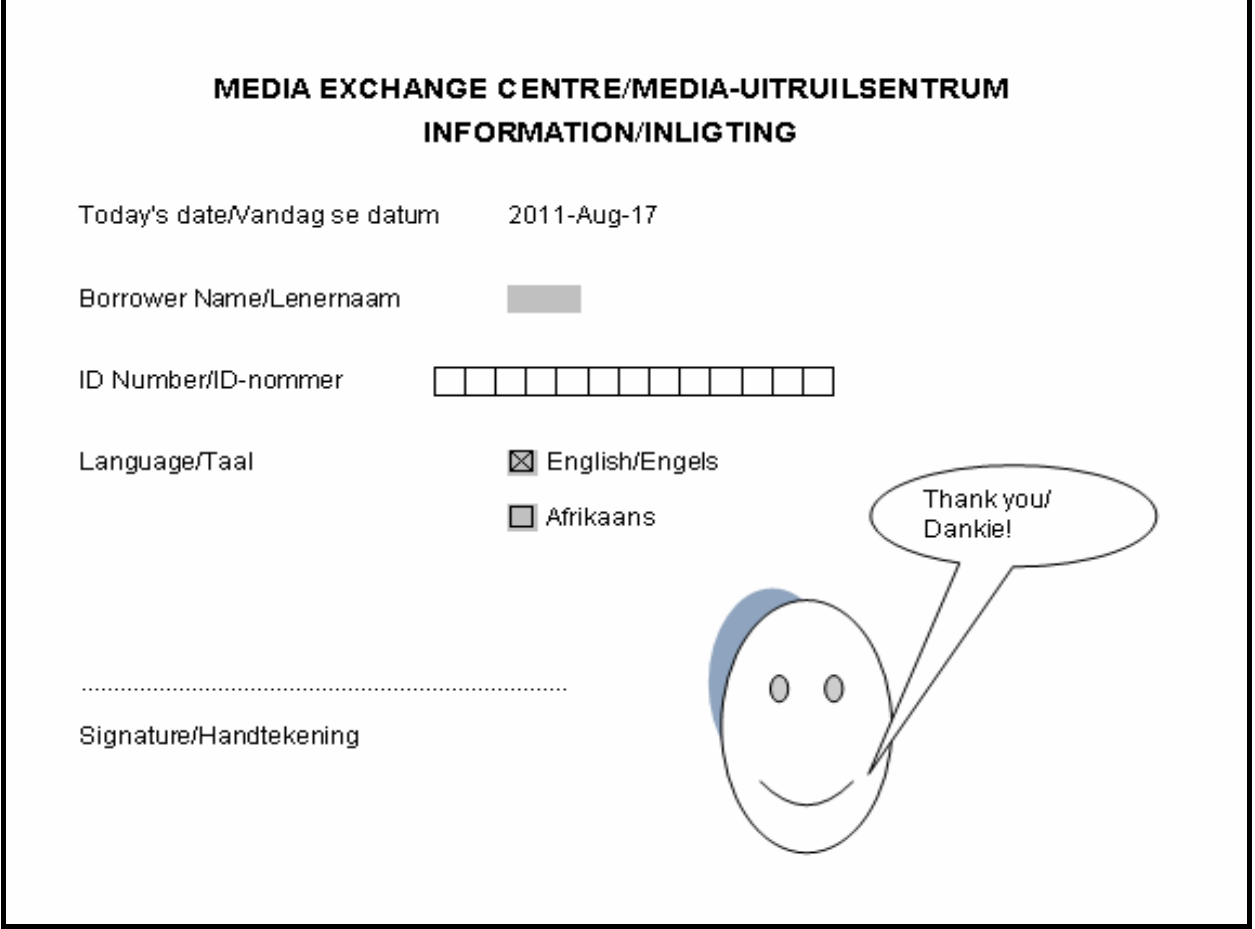

Maak die dokument genaamd **3Doc\_Dok** oop.

Tik jou eksamennommer in die bladsyboskrif van die dokument.

3.1 Voeg 'n datumveld in lyn met die opskrif 'Today's date/Vandag se datum' in.

Die datum moet:

- In die formaat 'YYYY-MMM-DD' wees, byvoorbeeld '2011-Oct-17'
- Outomaties opdateer
- By 7 cm/2.75 duim geposisioneer wees (4)
- 3.2 Verander die eienskappe van die teksveld vir die 'Borrower Name/Lenernaam' sodat die naam outomaties in Titelkas ('Title Case') sal verskyn wanneer die gebruiker 'n naam in die veld insleutel. (1)

3.3 Voeg 'n tabel vir die ID-nommer in, in lyn met die opskrif 'ID number/ID-nommer'.

Die tabel moet:

- 13 kolomme en 1 ry (13 x 1) hê
- $\text{Kolomme van } 0.5 \text{ cm} / 0.2 \text{ duim wyd hê}$  (4)
- 3.4 Verwyder die kruisie in die merkblokkie vir die Afrikaanse opsie. (1)
- 3.5 Gebruik 'n stippelgidslyn om spasie te voorsien vir 'n handtekening onder die teks 'Signature/Handtekening' om 8 cm/3.15 duim van die linkerkantlyn te eindig. (2)
- 3.6 Bring die volgende veranderinge op die 'gesig'-prentjie op die vorm aan:
	- Verander die mond van 'n hartseer mond (afwaartse kurwe) na 'n glimlag (opwaartse kurwe), soos getoon in die voorbeeld op die vorige bladsy.
	- Voeg 'n skadu-effek by die prentjie van die 'gesig', soos getoon in die voorbeeld op die vorige bladsy.
	- Voeg 'n uitroep by die 'gesig'-prentjie, soos getoon in die voorbeeld op die vorige bladsy. Die teks in die uitroep moet 'Thank you/Dankie!' wees.
	- Kombineer die uitroep en die 'gesig' sodat dit as een voorwerp geskuif kan word. (4)
- 3.7 'n Tabel, in proefvorm, wat die besonderhede van party van die skenkers toon, verskyn op bladsy 2 van die dokument **3Doc\_Dok**.

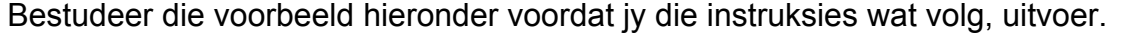

Donations/Skenkings

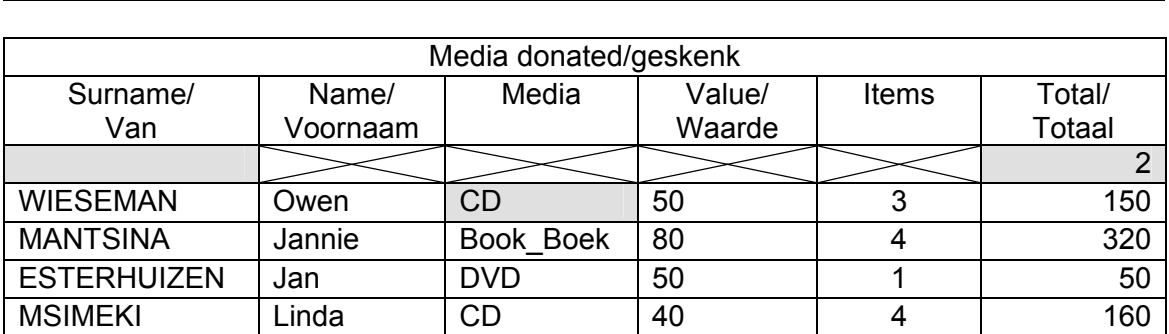

- 3.7.1 Voeg AL die selle in die eerste ry van die tabel 'Media donated/geskenk' van die dokument saam ('merge'). (1)
- 3.7.2 Gebruik 'n tabelopsie om die wydte van al die kolomme outomaties aan te pas sodat die data in die tabel inpas. (1)
- 3.7.3 Gebruik diagonale lyne in die derde ry van die tabel om 'n kruis in die eerste sel te vorm, soos getoon in die ander selle in daardie ry (sien diagram hierbo). (1)

Kopiereg voorbehou behou behou behou behou behou behou behou behou behou behou behou behou behou behou behou b

 3.7.4 'n Aftuimel-vormveld-kontrole ('drop-down form-field control') is by die vierde ry in die derde kolom (onder die opskrif ′Media') ingevoeg, soos getoon in die voorbeeld.

> Wysig die eienskappe van hierdie kontrole sodat die enigste opsies wat die gebruiker kan kies, die volgende is (*in dieselfde volgorde*):

- Book\_Boek
- DVD
- CD  $(3)$
- 3.8 'n Verkeerde formule is in die geskakeerde sel in die derde ry van die laaste kolom ('Total/Totaal') ingevoeg, om die totaal van al die waardes in die selle daaronder te gee.

Korrigeer die formule sodat die korrekte waarde gegee word. (2)

3.9 Gebruik die tabel op bladsy 2 om nog 'n tabel op die laaste bladsy van die dokument te skep wat 'n alfabetiese lys van daardie mense wat ten minste twee boeke geskenk het, toon (sien 'Media'- en 'Items'-kolomme).

Let op die volgende:

- Die tabel moet al die kolomme toon wat in die oorspronklike tabel gebruik is.
- Die opskrifte van die oorspronklike tabel moet gebruik word, soos getoon in die volgende uittreksel van party van die rekords wat in die tabel moet verskyn:

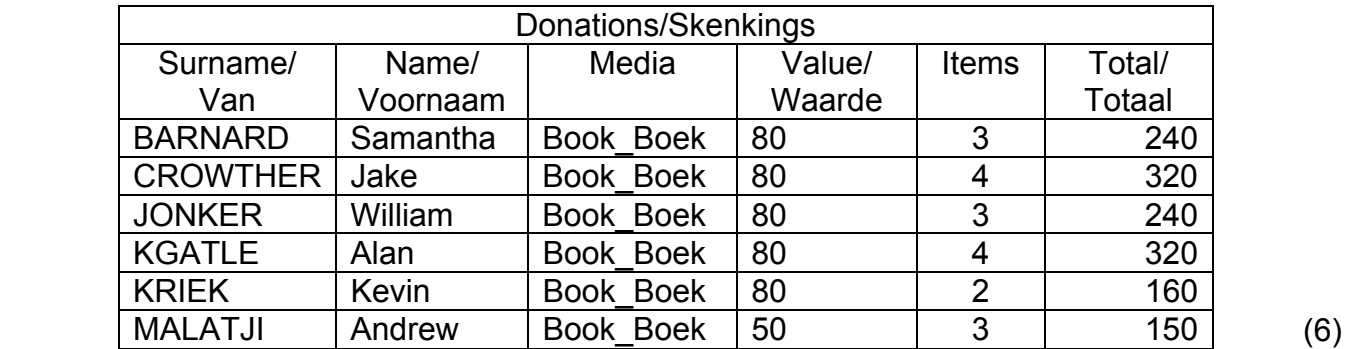

Stoor **3Doc\_Dok** en maak die dokument toe. **[30]** 

#### **VRAAG 4**

Die bestuurder van die media-uitruilsentrum het 'n sigblad geskep om met verskeie berekeninge te help.

Maak die sigblad **4MediaS** oop en werk in die **Resources\_Bronne**-werkblad.

- 4.1 Maak die werkblad **Resources\_Bronne** makliker om te lees deur die volgende formateringveranderinge te voltooi:
	- Voeg die inhoud van die selle in die reeks A1:H1 saam ('merge') en sentreer dit.
	- Pas woordomvou ('word wrapping') toe op die ryopskrifte in ry 2.
	- Plaas rame ('borders') om die selle van die opskrifte in ry 2.

(Jy mag enige kleur of formaat van jou keuse vir die selrame gebruik.) (4)

4.2 Party van die boeke in die sentrum is baie oud.

Gebruik 'n eienskap van sigblaaie om die inhoud van die selle in kolom E ('Year Published/Jaar uitgegee'), wat 'n waarde voor 1995 het, in 'n ander fontkleur as die res van die selle in daardie kolom te formateer. (3)

- 4.3 Vertoon al die waardes in kolom F as die Suid-Afrikaanse geldeenheid met GEEN (nul) desimale plekke nie. (2)
- 4.4 Voeg 'n funksie in sel L6 by om die gemiddelde prys van al die media wat in kolom F gegee is, te bereken.

Rond jou antwoord tot TWEE desimale plekke af. (4)

- 4.5 Die verskillende media wat in die sigblad beskikbaar is, word deur 'n letter in kolom I aangedui:
	- B Boeke
	- $\bullet$   $C CD's$
	- $D DVD's$

Voeg 'n funksie in sel L8 by om te bepaal hoeveel boeke in die sigblad genoem is. (3)

4.6 Gebruik 'n 'VLOOKUP'-funksie in sel C3 om die naam van die Uitgewer te vertoon, wat op die kode in sel D3 en die data wat in die **Data**-werkblad verskaf is, gebaseer is.

> Maak seker dat die funksie reg sal werk as dit na die res van die selle in die kolom afgekopieer sou word. (4)

Kopiereg voorbehou behou behou behou behou behou behou behou behou behou behou behou behou behou behou behou b

4.7 Die uitgewer, Bookworld, het hulle pryse met 10% verhoog.

Voeg IF-funksies in kolom G by om die nuwe pryse van al die media te bereken. In die geval van media wat deur Bookworld uitgegee word, voeg 10% by die prys wat in kolom F getoon word.

In al die ander gevalle bly pryse vir media dieselfde as in kolom F. (4)

- 4.8 Die doel van die grafiek wat in die werkblad **Resources\_Bronne** getoon word, is nie duidelik nie. Bring die volgende veranderinge op die grafiek aan:
	- 4.8.1 Verander die grafiek-tipe na 'n kolomgrafiek. (1) 4.8.2 Die grafiek is ontwerp om die verskillende getal titels per mediatipe te vertoon.
		- Gee die grafiek 'n geskikte titel en vertoon dit onder die grafiek. (2)
		- 4.8.3 Verwyder die verklaring ('legend') 'Series 1' van die grafiek. (1)
		- 4.8.4 Voeg 'n titel 'Units' op die Y-as in. (1)
	- 4.8.5 Verander die grafiek sodat die waardes op die Y-as in intervalle van 10 en nie van 5 nie, soos tans die geval is, getoon word. (1)

Stoor **4MediaS** en maak die dokument toe. **[30]** 

#### **VRAAG 5**

Die bestuurder van die media-uitruilsentrum het 'n sigblad ontwerp om die besonderhede van die leerders wat die sentrum gebruik, aan te dui.

Maak die sigblad **5Users\_Gebruikers** oop en werk in die **Helpers**-werkblad.

5.1 Pas enige vulkleur (behalwe die huidige een) op sel A1 (die saamgevoegde sel) toe.  $(1)$ 

- 5.2 Voeg 'n funksie in sel L3 by om die tweede meeste getal ure gewerk te bepaal, soos aangedui in kolom G. (3)
- 5.3 Elke leerder moet 'n gebruikernaam kry om 'n rekenaar te kan gebruik. Die gebruikername in kolom D word gevorm deur die leerder se van en voorletter te kombineer en dit in bokas te verander.

Byvoorbeeld: John Smith word SMITHJ en Miriam Somlata word SOMLATAM.

Voeg 'n geskikte formule by in sel D3 om die leerder Vanessa Adam se gebruikernaam te bepaal. (5)

- 
- 5.4 Korrigeer die formule in sel F3 wat probeer om die leerder se ouderdom (in jaar) te bereken, deur vandag se datum en die leerder se geboortedatum in sel E3 te gebruik. (3)
- 5.5 Die bestuur van die media-uitruilsentrum het besluit om die gebruikers in verskillende kategorieë in te deel, volgens die ure wat hulle gewerk het (kolom G).

A Leerders wat meer as 9 ure gewerk het B Leerders wat tussen 5 en 9 ure gewerk het (ingesluit) C Leerders wat minder as 5 ure gewerk het

Gebruik geneste IF-stellings in selle H3:H5 om die kategorieë van die eerste drie leerders te bepaal. (5)

- 5.6 Voeg 'n funksie in sel L4 by om die totale getal uur wat deur die leerders in kategorie A gewerk is (soos in kolom H aangedui), te bepaal. (4)
- 5.7 Gebruik die LEN-funksie om die lengte van die langste van te bepaal. Sleutel jou antwoord in sel L5 in. (2)

Die name van die helpers en die tye wat hulle by die media-uitruilsentrum gewerk het, word in die werkblad **Time\_Tyd** aangeteken.

Werk in die werkblad **Time\_Tyd**.

5.8 'n Formule is in sel D4 ingesleutel om die getal ure wat Mpho Podile tydens die eerste skof gewerk het, te bepaal. Die formule is reg, maar gee nie die korrekte resultaat nie.

> Maak hierdie probleem reg sodat die korrekte resultaat gegee en vertoon  $word.$  (1)

5.9 Sleutel 'n formule in sel L5 in om die totale getal ure wat Liena Marx vir al drie skofte gewerk het, te bereken. (2)

5.10 Die bestuurder van die media-uitruilsentrum het probeer om 'n grafiek te skep wat die krediete (kolom K) toon wat deur die eerste VIER helpers, wat in die sigblad (rye 4 tot 7) genoem word, verdien is.

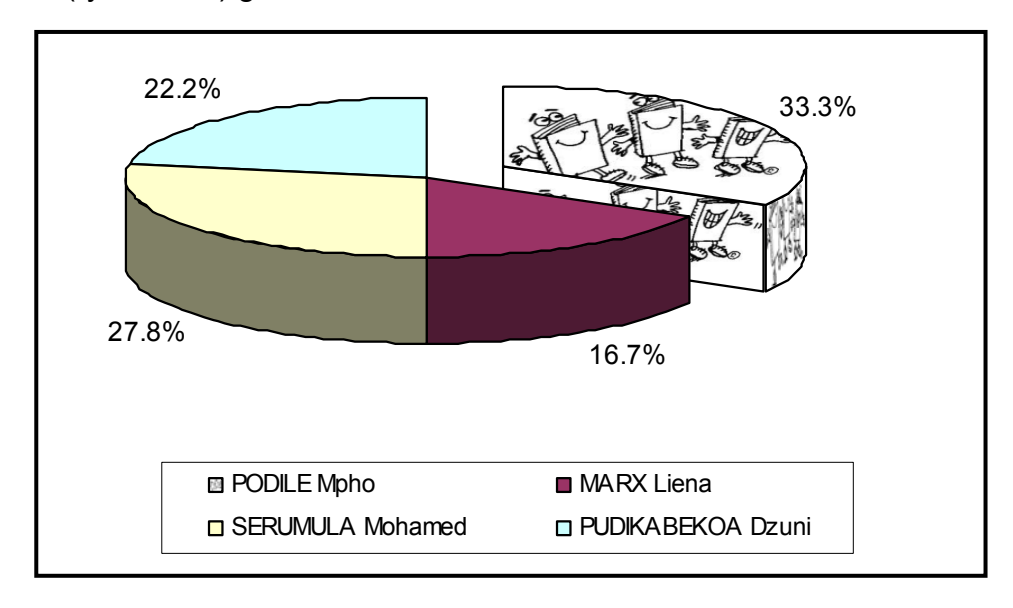

Bestudeer die voorbeeld hierbo van hoe die finale grafiek moet lyk. Verander nou die bestaande grafiek deur die opsies en formatering wat in die skermkopie hierbo getoon word, te gebruik.

Let op die volgende:

- Data (sluit die eerste vier helpers in die **Time\_Tyd**-werkblad in)
- Voorkoms en posisie van die verklaring ('legend')
- Formatering van die databyskrifte
- 3D- visuele effek van die grafiek
- Die 'uitgetrekte' segment/sny van die grafiek (moet met die beeld of prentjie **6BkPic\_Bk** gevul word)

Die grafiek moet op sy eie werkblad, genaamd **Graph**, verskyn. (9)

Stoor **5Users\_Gebruikers** en maak die sigblad toe. **[35]** 

#### **VRAAG 6**

Maak die databasis **6Club\_Klub**, wat opgedateer en verander moet word, oop.

6.1 Maak die tabel **Donors\_Skenkers** in Design View oop.

Die ontwerp van die tabel **Donors\_Skenkers** word hieronder getoon.

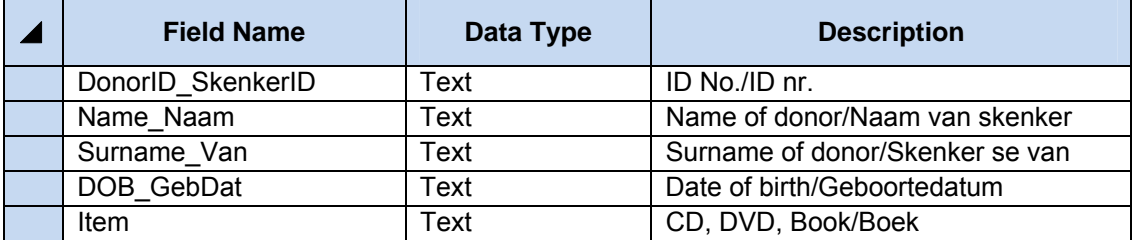

- 6.1.1 Verander die datatipe van die veld *DOB\_GebDat* om dit meer geskik te maak vir die tipe data wat dit gaan stoor. (1)
- 6.1.2 Verander die veldgrootte van die *Surname\_Van*-veld na 'n meer toepaslike (geskikte) lengte. (1)
- 6.1.3 Voer die data uit die lêer genaamd **6Don\_Sken** in die tabel **Donors\_Skenkers** in.

Maak seker dat die oorspronklike veldname steeds in die tabel gebruik word. (3)

 6.1.4 Ontwerp 'n toevoermasker vir die *DonorID\_SkenkerID*-veld as die veld data moet stoor, soos die voorbeelde wat hieronder getoon word.

> A62 P8 N4  $G56$  (4)

Stoor en maak die tabel toe.

6.2 Maak die tabel **ItemList\_ItemLys** in Design View oop.

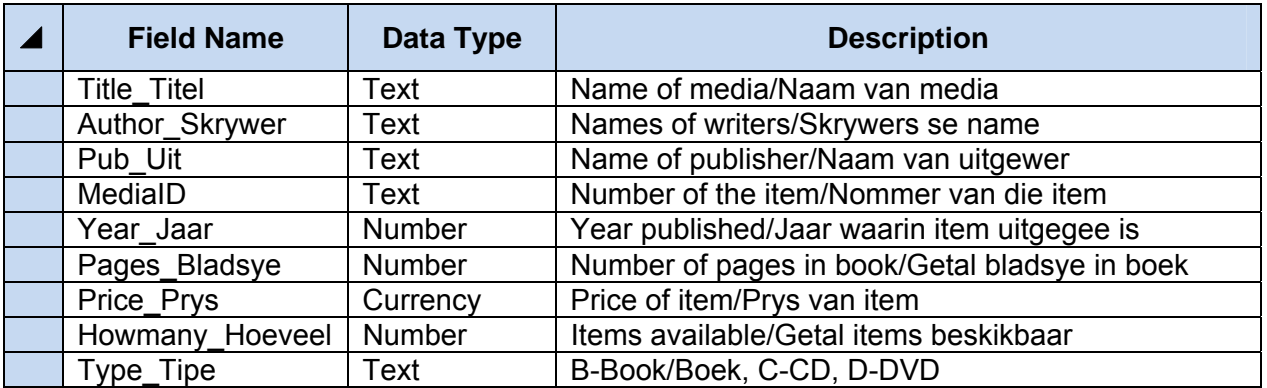

 6.2.1 Stel 'n primêre sleutel op die mees toepaslike (mees geskikte) veld in die tabel. (2)

 6.2.2 Stel 'n valideringsreël ('validation rule') op vir die *Year\_Jaar*-veld sodat slegs items wat later as (ná) 1960 gepubliseer is, in die tabel ingesleutel kan word.

> Maak ook seker dat niemand 'n datum later as 2011 kan insleutel nie.

Gebruik 'n toepaslike (geskikte) valideringsboodskap ('validation text').  $(4)$ 

- 6.3 Maak die vorm **frmITEMS** oop.
	- 6.3.1 Tik jou eksamennommer in die bladsyonderskrif van die vorm ('form footer'). (1)

 6.3.2 Voeg die grafiese karakter/prentjie **6BkPic\_BkPrent.jpg** by die bladsyboskrif van die vorm ('form header') in. (2)

Stoor en maak die vorm toe.

6.4 Skep 'n navraag genaamd **qry6\_4** om slegs die *Title\_Titel*- en *Author\_Skrywer*-velde uit die **ItemList\_ItemLys**-tabel te vertoon.

Die rekords moet in dalende volgorde van die *Type\_Tipe*-veld gesorteer word. (2)

Stoor en maak die navraag toe.

6.5 Maak die navraag **qry6\_5** oop.

Verander die navraag om slegs daardie items wat R250 of meer gekos het en wat NIE boeke (B) is NIE, te toon. (2)

Stoor en maak die navraag toe.

# 6.6 Maak die navraag **qry6\_6** oop.

Voeg 'n berekende veld genaamd *VAT\_BTW* in om die BTW van 14%, bereken op die prys van enige items met die woord 'Mathematics' enige plek in die titel, te vertoon.

Formateer die BTW as 'n geldeenheid, soos getoon in die voorbeeld hieronder.

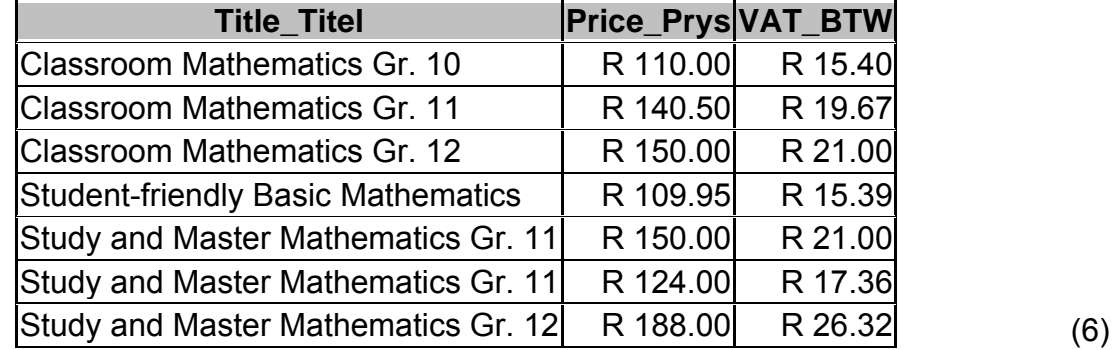

Stoor en maak die navraag toe.

- 6.7 Maak die verslag genaamd **RepITEMS** oop.
	- 6.7.1 Plaas die data (nie die opskrif nie) vir die *Title\_Titel*-veld in 'n ander fontkleur as die data van die ander velde. (2)
	- 6.7.2 Voeg 'n veld of funksie in vir die huidige datum in die teksblokkie wat in die bladsyboskrif van die verslag verskaf word. (2)
	- 6.7.3 Voeg 'n funksie in die teksblokkie in wat in die bladsyonderskrif van die verslag verskaf word, om die totale waarde van al die items wat genoem word, te vertoon.

Die bedrag moet as Suid-Afrikaanse rand vertoon word. (3)

6.7.4 'n Funksie om die totale getal items per uitgewer te vertoon, is in die bladsyonderskrif van die verslag geskep. Die formule is korrek, maar dit vertoon slegs een totaal.

> Verander die verslag sodat die totale van elke uitgewer vertoon  $word.$  (3)

Stoor en maak die verslag toe.

- 6.8 Skep 'n verslag genaamd **rep6\_8** met die volgende kriteria:
	- Baseer die verslag op die **Itemlist\_ItemLys**-tabel.
	- Vertoon slegs die *Title\_Titel*-, *Type\_Tipe* en *Year\_Jaar*-velde.
	- Groepeer die rekords volgens die *Type\_Tipe*-veld.
	- Sorteer die rekords volgens die *Year\_Jaar*-veld. (4)

Stoor die verslag as **rep6\_8** en maak dit toe.

Stoor en maak die dokument toe. **[42]** 

#### **VRAAG 7**

Gebruik die lêers **7Fax\_Faks**, **7Donations\_Skenkings** en **7Data**.

Die media-uitruilsentrum het 'n faks van 'n profielvorm ('template') af voorberei. Die finale dokument sal aan die ondersteuners en skenkers gestuur word.

7.1 Maak die dokument **7Fax\_Faks** oop.

Sleutel jou eksamennommer in die bladsyboskrif van die dokument in.

Hierdie dokument sal as deel van 'n possamevoeging gebruik word. Die dokument moet verander en reggemaak word voordat dit uitgestuur word.

- 7.1.1 Verwyder die ekstra verhelderde tabel (in pienk) aan die bokant van die dokument. (1)
- 7.1.2 Vee die woord wat aan die boekmerk *Del* gekoppel is, uit. (2)
- 7.1.3 Vind alle gevalle waar die naam 'Media Book Club' gebruik is en vervang dit met die naam 'Media Exchange Centre'. Die gekorrigeerde naam moet in skuinsdruk vertoon word. (3)
- 7.1.4 Die hiperskakel www.mec.org.za in die dokument koppel tans aan die webtuiste www.ccn.com.

Verander die eienskappe van die hiperskakel sodat die hiperskakel aan die webtuiste www.mec.org.za koppel. (1)

7.2 Al die skenkings wat ontvang is, is op 'n sigblad aangeteken. Inligting uit die sigblad moet in die brief gebruik word.

> Maak die **7Donations\_Skenkings**-sigblad oop. Hou die **7Fax\_Faks**dokument oop.

- 7.2.1 Kopieer data uit die sigblad en plak hierdie data as 'n gekoppelde tabel in die **7Fax\_Faks**-dokument in, op die plek wat in die dokument aangedui word. (2)
- 7.2.2 Verander die bedrag in die **7Donations\_Skenkings**-sigblad, geskenk deur die skenker wat die meeste geskenk het, na R5 000. (1)
- 7.2.3 Dateer die skakel ('link') in die **7Fax\_Faks**-dokument op ('update') om die verandering wat jy op die sigblad in VRAAG 7.2.2 gemaak het, te reflekteer. (1)

 Stoor en maak die **Donations\_Skenkings**-sigblad toe, maar los die **Fax\_Faks**-dokument steeds oop.

- 7.3 'n Soortgelyke brief moet aan baie verskillende ontvangers gestuur word.
	- 7.3.1 Gebruik die **7Fax\_Faks**-dokument as 'n vormbrief en die databasis **7Data** om soos volg vir 'n possamevoeging voor te berei:
		- Gebruik die bestaande navraag **qry7\_3** in die **7Data**-databasis as die databron ('data source') vir die briewe.
		- Sorteer die ontvangers (briewe) in dalende volgorde van die bedrag geskenk (*Amount\_Bedrag*).
		- Voeg die samevoegingsvelde *Name\_Naam* en *Surname\_Van* by die geskakeerde sel (oorkant 'To:') aan die bokant van die dokument.
		- Maak seker dat daar 'n spasie tussen die naam en van is.

Stoor dié dokument as **7MergeReady** voordat die possamevoeging in die volgende vraag uitgevoer word. (6)

- 7.3.2 Voltooi die possamevoeging deur die **7MergeReady**-dokument soos volg te gebruik:
	- Voltooi die possamevoeging vir slegs die eerste drie ontvangers.
	- Stoor die resultate van die samevoeging vir die eerste drie ontvangers as 'n dokument genaamd **7MergeComplete**. (1)

Stoor en maak al die dokumente toe. **[18]** 

**TOTAAL: 200**